出向・移籍総合支援システム

20240318

## 【登録者様(法人)用】マイページご利用手順

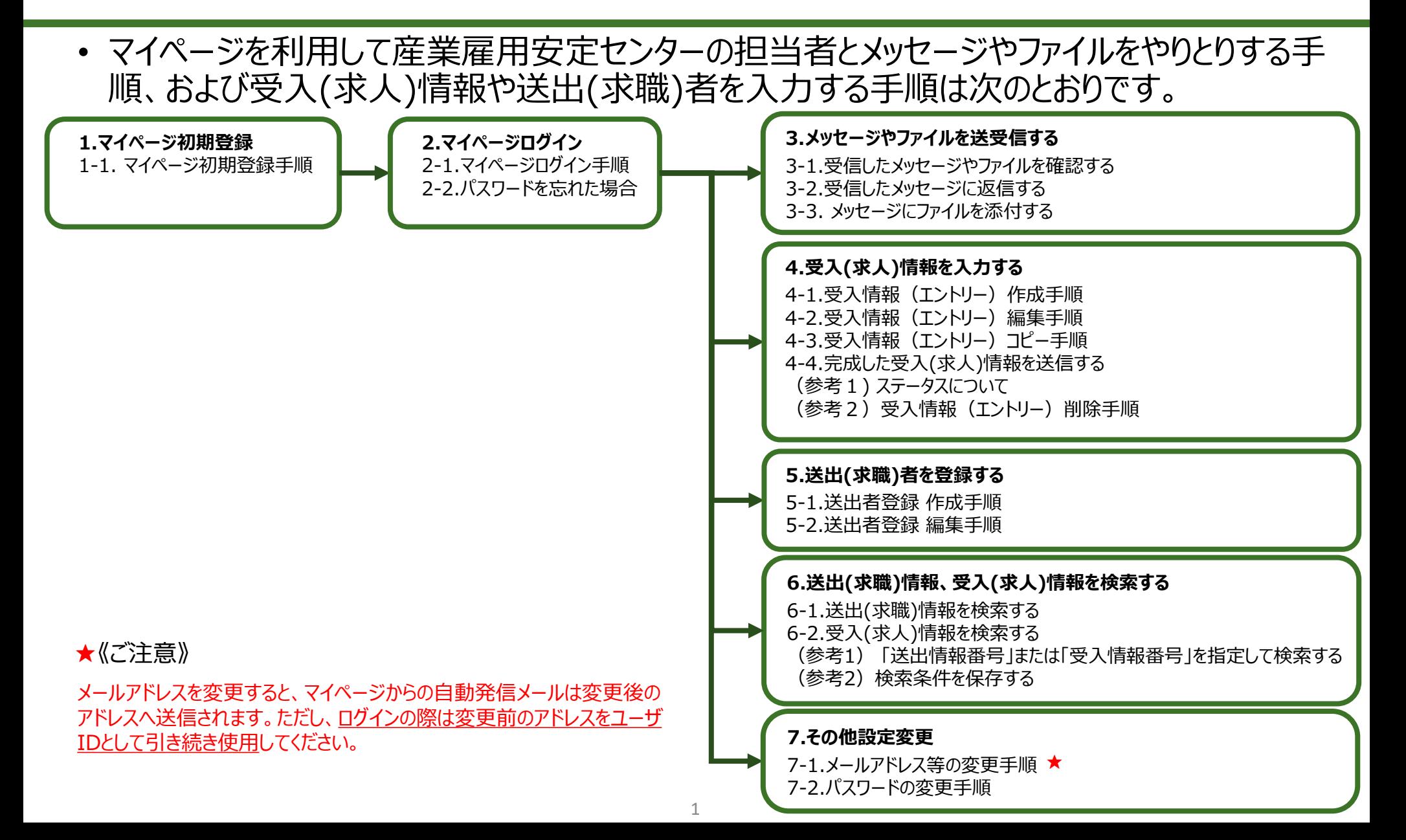

1.マイページ初期登録

#### 1-1. マイページ初期登録手順

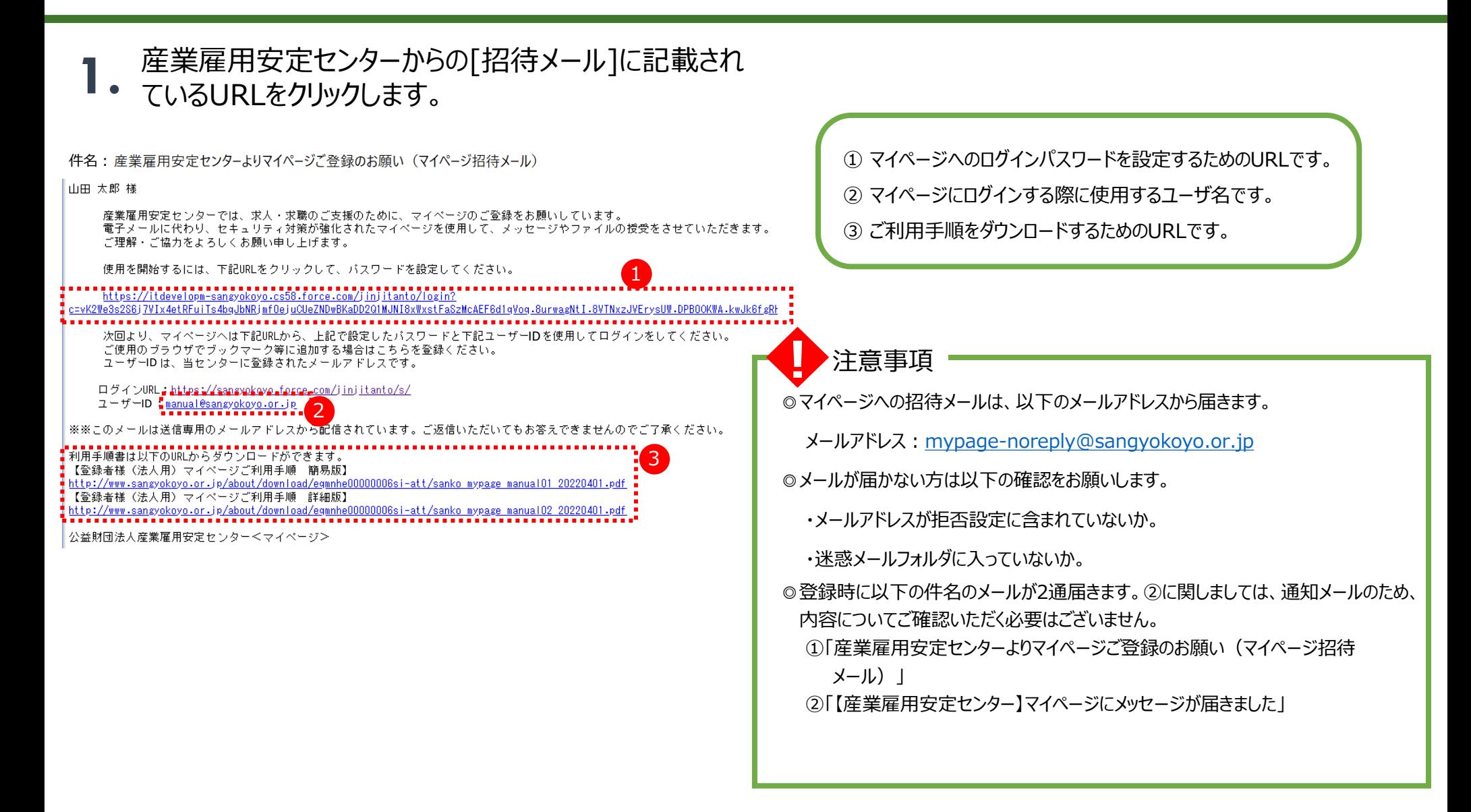

1.マイページ初期登録

## 1-1. マイページ初期登録手順

[パスワード設定]画面が表示されます。 **2.** [パスワード設定] 画面が表示されます。<br>**2.** ①の条件を満たすパスワードを②に入力して③「パス ワードを変更」ボタンをクリックします。

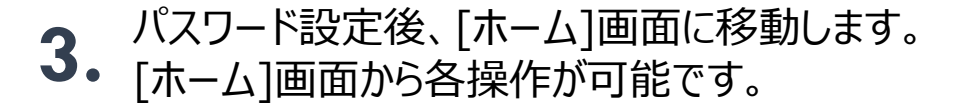

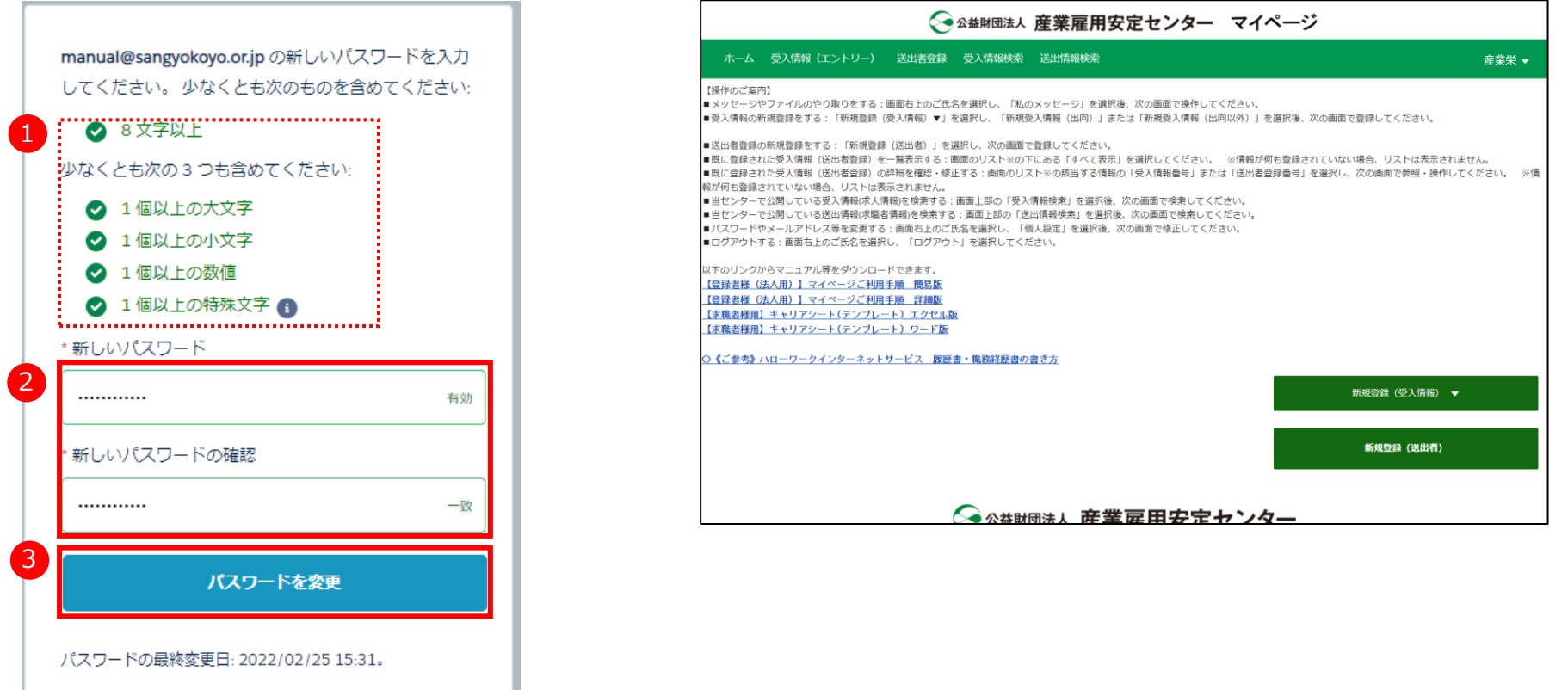

出向・移籍総合支援システム

## 2-1. マイページログイン手順

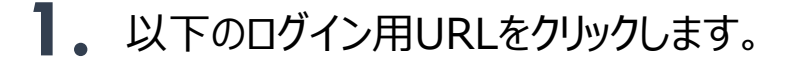

<https://sangyokoyo.force.com/jinjitanto> ◆ログイン用URL

**1.** 以下のログイン用URLをクリックします。 [ログイン]画面が表示されます。 ①ユーザID、パスワードを入力して②「ログイン」ボタン **2.** をクリックします。

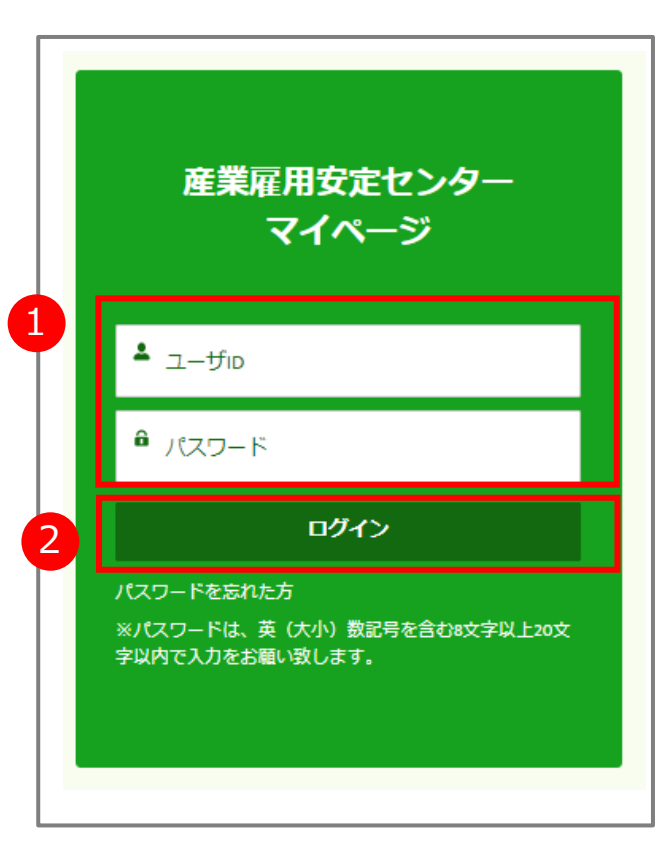

出向・移籍総合支援システム

## 2-2. パスワードを忘れた場合

- 
- [ログイン]画面が表示されます。 **1.** 「パスワードを忘れた方」リンクをクリックします。

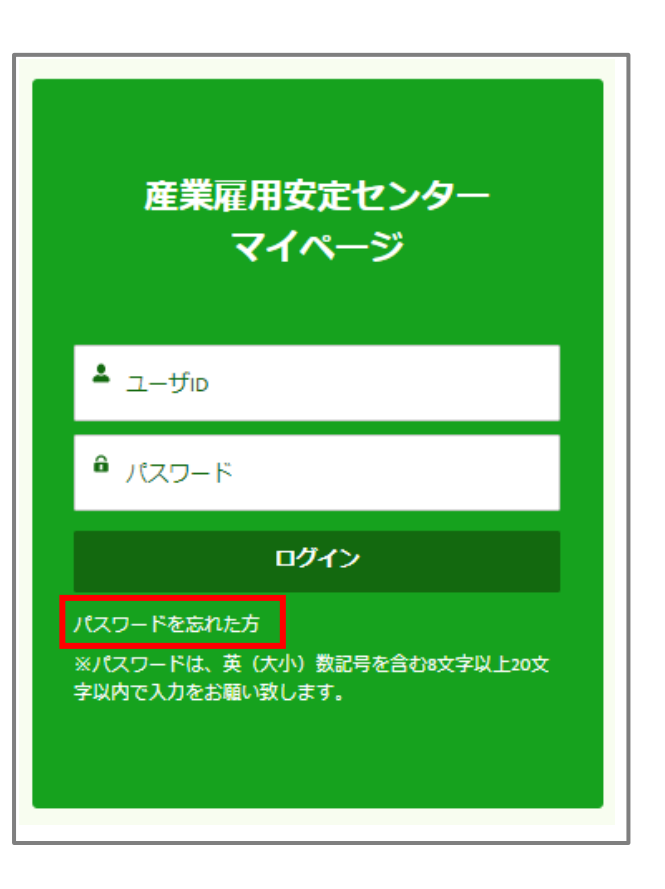

[パスワードリセット] 画面が表示されます。 **2.** [パスワードリセット]画面が表示されます。<br>2. ①[ユーザ名]を入力後②「送信」ボタンをクリックします。 ※ユーザ名はユーザIDと同じです。

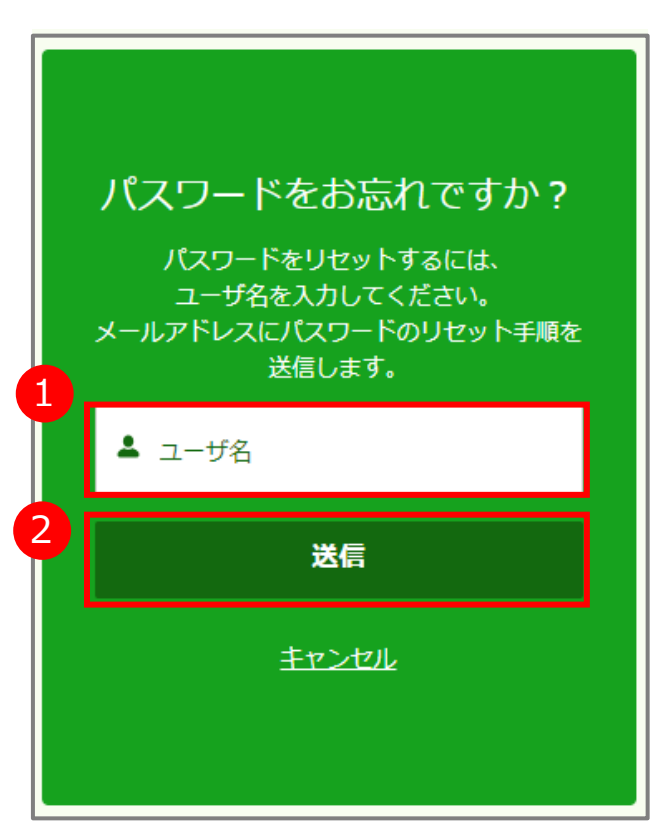

出向・移籍総合支援システム

## 2-2. パスワードを忘れた場合

#### [パスワードリセットメール] が送信されます。 [パスワードリセットメール]に記載されている URLをクリックします。 **3.** [パスワード設定]画面が表示されます。 ①の条件を満たすパスワードを②に入力して③「パス

# ワードを変更」ボタンをクリックします。 **4.**

ださい:

有効

![](_page_5_Picture_72.jpeg)

## 2-2. パスワードを忘れた場合

# **5.** パスワード設定後、[ホーム]画面に移動します。 [ホーム]画面から各操作が可能です。

![](_page_6_Picture_33.jpeg)

#### 3-1.受信したメッセージやファイルを確認する

# マイページの[ホーム] 画面で、右上に表示されて いるご自身の名前をクリックします。 **1. 2.** 表示されたメニューから「私のメッセージ」をクリックします。

◆ 公益財団法人 産業雇用安定センター マイページ ホーム 受入情報 (エントリー) 送出者登録 受入情報検索 送出情報検索 産業栄 ▼ 【操作のご案内】 ホーム ■メッセージやファイルのやり取りをする:画面右上のご氏名を選択し、「私のメッセージ」を選択後、次の画面で操作してください。 ■受入情報の新規登録をする:「新規登録(受入情報)▼」を選択し、「新規受入情報(出向)」または「新規受入情報(出向以外)」を選択後、次の画面で登録■ 個人設定 ■送出者登録の新規登録をする:「新規登録(送出者)」を選択し、次の画面で登録してください。 ■既に登録された受入情報(送出者登録)を一覧表示する:画面のリスト※の下にある「すべて表示」を選択してください。 ※情報が何も登録されていない場合<mark>!</mark> ■既に登録された受入情報(送出者登録)の詳細を確認・修正する:画面のリスト※の該当する情報の「受入情報番号」または「送出者登録番号」を選択し、次の<mark>事</mark>ii 私のメッセージ 情報が何も登録されていない場合、リストは表示されません。 ■当センターで公開している受入情報(求人情報)を検索する:画面上部の「受入情報検索」を選択後、次の画面で検索してください。 ログアウト ■当センターで公開している送出情報(求職者情報)を検索する:画面上部の「送出情報検索」を選択後、次の画面で検索してください。 ■パスワードやメールアドレス等を変更する:画面右上のご氏名を選択し、「個人設定」を選択後、次の画面で修正してください。 ■ログアウトする:画面右上のご氏名を選択し、「ログアウト」を選択してください。 以下のリンクからマニュアル等をダウンロードできます。 【登録者様 (法人用) 】 マイページご利用手順 簡易版 【登録者様 (法人用) 】 マイページご利用手順 詳細版 【求職者様用】キャリアシート(テンプレート) エクセル版 【求職者様用】キャリアシート(テンプレート) ワード版 ⊃《ご参考》ハローワークインターネットサービス 履歴書・職務経歴書の書き方 新規登録 (受入情報) ▼ 新規登録 (送出者)

![](_page_7_Figure_6.jpeg)

#### 3-1.受信したメッセージやファイルを確認する

左側に、自動送信された事を示す「自動送信」と、センター 担当者名、件名の冒頭部が表示されています。 右側には選択したメッセージの詳細が表示されます。 添付ファイルがある場合は、メッセージの詳細に表示されま すので、クリックして表示します。 **3.**

![](_page_8_Picture_4.jpeg)

マイページの利用を開始した時点で既にメッセージを1通受信しています。 その受信したメッセージに応答することで担当参与と連絡を取ることができます。 詳細は手順3-2をご参照ください。

**!** 注意事項

◎産業雇用安定センター職員のみ「新規」ボタンからメッセージが

作成できます。職員以外の方は新規メッセージは作成できません

ので、ご了承ください。

#### 出向・移籍総合支援システム

#### 3-2.受信したメッセージに返信する

**1.** [メッセージの送受信]画面を表示します。

2. ①返信対象のメッセージを指定します。②メッセージ<br>A. C詳細の下部にある「応答を作成する…」に返信内 の詳細の下部にある「応答を作成する…」に返信内 容を入力して➂「返信」ボタンを押します。

![](_page_9_Figure_5.jpeg)

#### 3-3.メッセージにファイルを添付する

メッセージと併せてファイルを添付する場合、『3-2.受信したメッセージに返信する』を行った後、次の操作 を行います。

- ①送信先のメッセージを選択します。 **1.**
	- ②画面下側の「ファイルをアップロード」ボタンをクリック します。

![](_page_10_Figure_6.jpeg)

①キーボードで「Ctrl」キーを押したまま、アップロードす るファイルを順番にクリックします。 **2.**

> ※選択したファイルは背景が水色になります。最大10個添付できます。 ※誤って選択した場合は、キーボードで「Ctrl」キーを押したまま、対象の ファイルを再度クリックすると、選択が解除されます。

※パソコンをご利用の場合の手順です。スマートフォン等をご利用の場 合は端末に表示された画面に従って操作します。

②選択が終わったら「開く」ボタンをクリックします。

※11個以上添付する場合は、手順1~4を繰り返します。 ※1ファイルの制限は10メガバイトです。

![](_page_10_Picture_12.jpeg)

#### 出向・移籍総合支援システム

## 3-3.メッセージにファイルを添付する

3. ファイルの添付結果が表示されるので完了ボタンを クリックします。

![](_page_11_Picture_63.jpeg)

![](_page_11_Picture_64.jpeg)

#### **3. 4.** 添付したファイルが相手に送信されて、メッセージ画 面にファイルが表示されます。

![](_page_11_Picture_65.jpeg)

出向・移籍総合支援システム

## 3-3.メッセージにファイルを添付する

![](_page_12_Figure_3.jpeg)

## 4-1. 受入情報 (エントリー) 作成手順

[ホーム]画面で、「新規登録(受入情報)」 **1. 2.** 表示されたメニューから該当の項目をクリックします。 をクリックします。

![](_page_13_Picture_37.jpeg)

出向・移籍総合支援システム

## 4-1. 受入情報 (エントリー) 作成手順

例えば、新規受入情報(出向)を選択すると、 [新規受入情報(出向)]画面が表示されま す。 各項目を入力します。 **3.**

![](_page_14_Picture_100.jpeg)

# ①画面の最下部の保存方法を選択して、 ②「保存」ボタンをクリックします。 **4.**

15

### 4-2. 受入情報 (エントリー) 編集手順

1. [ホーム]画面で、該当の「受入情報番号」を クリックします。

#### 1. [ホーム] 画面で、該当の「受入情報番号」を 2. [受入情報 (エントリー)] の詳細画面が表示されま す。「編集」ボタンをクリックします。

![](_page_15_Picture_60.jpeg)

![](_page_15_Picture_61.jpeg)

①画面の最下部の保存方法を選択して、 ②「保存」ボタンをクリックします。 **4.**

## 4-2. 受入情報 (エントリー) 編集手順

![](_page_16_Picture_112.jpeg)

![](_page_16_Picture_113.jpeg)

## 4-2. 受入情報 (エントリー) 編集手順

**5.** [受入情報 (エントリー)]の詳細画面が表示 されます。 編集した内容を確認することができます。

![](_page_17_Picture_37.jpeg)

## 4-3. 受入情報 (エントリー) コピー手順

既に登録された受入情報を流用して、新たな受入情報を登録する手順です。

#### ┃. [ホーム]画面で、該当の「受入情報番号」を クリックします。

![](_page_18_Picture_48.jpeg)

## 1. [ホーム] 画面で、該当の「受入情報番号」を <br>2. [受入情報(エントラントリー)]の詳細画面が表示されま す。「コピー」ボタンをクリックします。

![](_page_18_Picture_49.jpeg)

## 4-3. 受入情報 (エントリー) コピー手順

**3.** 「コピー」ボタンをクリックします。 **4.** 「閉じる」ボタンをクリックします。

![](_page_19_Picture_34.jpeg)

### 4-3. 受入情報 (エントリー) コピー手順

![](_page_20_Picture_3.jpeg)

![](_page_20_Picture_42.jpeg)

#### 4-4.完成した受入(求人)情報を送信する

#### 完成した受入(求人)情報を、産業雇用安定センターへデータ送信する操作です。 送信は1つの情報番号につき一度のみ行えます。(送信後の修正は、産業雇用安定センターの担当者が行います。)

![](_page_21_Picture_67.jpeg)

![](_page_21_Picture_68.jpeg)

![](_page_21_Picture_69.jpeg)

送信後はこの画面での修正ができなくなるため、修正が必 要な場合は産業雇用安定センターの担当者にご連絡ください。

### 4-4.完成した受入(求人)情報を送信する

**3.** 「保存」ボタンをクリックします。 **4.** [受入情報(エントリー)]の詳細画面のステータスが 「送信」に変更されます。

![](_page_22_Picture_71.jpeg)

保存方法が一時保存のため送信できません。キャンセルをクリックし、保存方法を「チェックを実 施して保存」に変更し、保存してから送信してください。

このページのエラーを確認してください。

# (参考1)ステータスについて

#### ステータスとは、受入(求人)情報の状態を表します。 [受入情報(エントリー)]の詳細画面から確認が可能です。

![](_page_23_Picture_64.jpeg)

ステータスが「送信済」の受入情報であっても、ファイルのアップロード 先(『 4-2. 受入情報(エントリー)編集手順』を参照)や、次 回受入情報作成時のコピー元としても利用できます。削除してよい

か確認してください。

#### (参考2)受入情報(エントリー)削除手順

受入情報を誤って作成した場合や不要になった場合、[受入情報(エントリー)]を削除することができます。 |削除する場合は「受入情報(エントリー)]の詳細画面から①「▼」をクリックしたあと、②「削除」ボタンをク リックします。

![](_page_24_Picture_4.jpeg)

25

## 5-1. 送出者登録 作成手順

送出(求職)者の基本項目を入力できます。

#### [ホーム]画面で、「新規登録(送出者)」をク **1.** [新規送出者登録]画面が表示されます。 **2.** リックします。 ①各項目に入力後、②「確認」ボタンをクリックします。

![](_page_25_Picture_54.jpeg)

## 5-1. 送出者登録 作成手順

# 作成後、[送出者登録]の詳細画面が表示されま す。 **3.**

![](_page_26_Picture_43.jpeg)

## 5-2. 送出者登録 編集手順

# **1.** [ホーム]画面で、該当の「番号」をクリックします。 [送出者登録]の詳細画面が表示されます。 **2.**

# 「編集」ボタンをクリックします。

![](_page_27_Picture_44.jpeg)

5.送出(求職)者を登録する

出向・移籍総合支援システム

## 5-2. 送出者登録 編集手順

す。 **3.**

[送出者登録]の編集画面が表示されます。 ①各項目に入力後、2「保存」ボタンをクリックしま

![](_page_28_Picture_78.jpeg)

![](_page_28_Picture_79.jpeg)

![](_page_28_Picture_80.jpeg)

送出者登録に送信機能(産業雇用安定センターへデータ送信する機能) はありません。登録済みの画面に当センターの担当者がアクセスし、センター 内のシステムに登録します。

### 6-1. 送出(求職)情報を検索する

当センターで公開している 送出(求職)情報を検索する操作です。 当センターのホームページでも送出情報を検索できますが、マイページから検索した場合のみ詳細を確認することが できます。

- 1. マイページの [ホーム] 画面のメニューで「送出情 2. 送出情報の検索画面が表示されます。<br>1. 報検索」をクリックします。
	-
	- 希望する条件を入力して、画面最下部の「検索 開始」ボタンをクリックします。

![](_page_29_Picture_69.jpeg)

6.送出(求職)情報、受入(求人)情報を検索する

#### 出向・移籍総合支援システム

6-1. 送出(求職)情報を検索する

![](_page_30_Picture_67.jpeg)

検索条件に該当する送出情報(概要)の一覧が 表示されます。 閲覧したい送出情報の「開く V」をクリックすると追 加の情報が表示されます。

![](_page_30_Picture_68.jpeg)

**3. 4.** 送出情報の詳細を確認したい場合は、「さらに詳 細へ」ボタンをクリックします。

![](_page_30_Picture_69.jpeg)

# 6-1. 送出(求職)情報を検索する

## 選択した送出情報の詳細が表示されます。 **5.**

![](_page_31_Picture_63.jpeg)

## 6-2. 受入(求人)情報を検索する

当センターで公開している受入(求人)情報を検索する操作です。 当センターのホームページでも受入情報を検索できますが、マイページから検索した場合のみ詳細を確認することが できます。

- 1. マイページの [ホーム] 画面のメニューで「受入情 2. 受入情報の検索画面が表示されます。<br>1. 報検索」をクリックします。
	-
	- 希望する条件を入力して、画面下部の「検索開 始」ボタンをクリックします。

![](_page_32_Picture_67.jpeg)

6.送出(求職)情報、受入(求人)情報を検索する

#### 出向・移籍総合支援システム

## 6-2. 受入(求人)情報を検索する

![](_page_33_Picture_66.jpeg)

検索条件に該当する受入情報(概要)の一覧が 表示されます。 閲覧したい受入情報の「開く V」をクリックすると追 加の情報が表示されます。

![](_page_33_Picture_67.jpeg)

**3. 4.** 受入情報の詳細を確認したい場合は、「さらに詳 細へ」ボタンをクリックします。

![](_page_33_Picture_68.jpeg)

# 6-2. 受入(求人)情報を検索する

### 選択した受入情報の詳細が表示されます。 **5.**

![](_page_34_Picture_65.jpeg)

## (参考1) 「送出情報番号」または「受入情報番号」を指定して検索する

以下の手順で 「送出情報番号」または「受入情報番号」を指定して検索することができます。

①検索画面で画面上部のバーから「送出情報番号」または「受入情報番号」をクリックします。

(表示されない場合は、バーを右にスクロールします。)

②「送出情報番号を入力」または「受入情報番号を入力」が表示されるので、番号を入力します。 ③「送出情報番号で検索」ボタンまたは「受入情報番号で検索」ボタンをクリックします。

![](_page_35_Picture_7.jpeg)

※画像は送出情報を検索する場合の例となります。

6.送出(求職)情報、受入(求人)情報を検索する

![](_page_36_Picture_2.jpeg)

※画像は送出情報を検索する場合の例となります。

6.送出(求職)情報、受入(求人)情報を検索する

#### 出向・移籍総合支援システム

## (参考2) 検索条件を保存する

**3.** 保存した検索条件を利用して検索する場合は、

①「保存した条件の選択」から表示する検索条件を 選択します。

②「保存した検索条件を設定」ボタンをクリックします。

![](_page_37_Picture_81.jpeg)

**4.** 検索画面が再度表示され、読み込んだ検索条件 が入力されます。 必要に応じて検索条件を修正して、画面下部の 「検索開始」ボタンをクリックします。

![](_page_37_Picture_82.jpeg)

※画像は送出情報を検索する場合の例となります。

#### 出向・移籍総合支援システム

- 7-1.メールアドレス等の変更手順
- ★《ご注意》 メールアドレスを変更すると、マイページからの自動発信メールは変更後の アドレスへ送信されます。ただし、ログインの際は変更前のアドレスをユーザ IDとして引き続き使用してください。

# [ホーム]画面で、右上に表示されているご自身の<br>名前をクリックします。

![](_page_38_Picture_5.jpeg)

#### **2.** 表示されたメニューから「個人設定」をクリックします。

![](_page_38_Picture_75.jpeg)

出向・移籍総合支援システム

#### 7-1.メールアドレス等の変更手順

[プロファイル]画面が表示されます。 **3.** 「編集」ボタンをクリックします。

![](_page_39_Picture_69.jpeg)

![](_page_39_Picture_5.jpeg)

[ユーザーを編集]画面が表示されます。 ①変更する内容を入力後、② 「保存」ボタンをク リックします。 **4.**

![](_page_39_Picture_70.jpeg)

#### 7-1.メールアドレス等の変更手順

メールアドレスを変更した場合、変更先のメールアド

ます。

[メールアドレス変更確認メール]に記載されている URLをクリックします。

**5.** メールアドレスを実しに場合、変更元のメールアド<br>5. レスに [メールアドレス変更確認メール] が送信され 6. [englisher] アイトルカーチす **6.** [メールアドレス変更完了] 画面が表示されます。<br>| アペ」ボタンをクリックします。

件名:公益財団法人産業雇用安定センター<マイページ> メールアドレス (アカウント) の変更依頼がありました。

![](_page_40_Picture_82.jpeg)

メールが変更されました 送出者 アカウントのメールアドレスが正常に変更されま した。 次へ

変更されたアドレスへ、[変更完了メール]が送信さ れます。

## 7-2.パスワードの変更手順

[ホーム]画面で、右上に表示されているご自身の **2.** 表示されたメニューから「個人設定」をクリックします。 **1.** 名前をクリックします。

![](_page_41_Picture_5.jpeg)

![](_page_41_Picture_6.jpeg)

## 7-2.パスワードの変更手順

**3.** [プロファイル]画面が表示されます。<br>**3.** 「パスワードの変更など」をクリックします。

![](_page_42_Picture_4.jpeg)

![](_page_42_Picture_40.jpeg)

![](_page_42_Picture_41.jpeg)

## 7-2.パスワードの変更手順

[私のパスワード変更]画面が表示されます。 ①[現在のパスワード]、[新しいパスワード]、 [パスワードの確認]を入力後、2「保存」ボタンを クリックします。 **5.**

![](_page_43_Picture_41.jpeg)